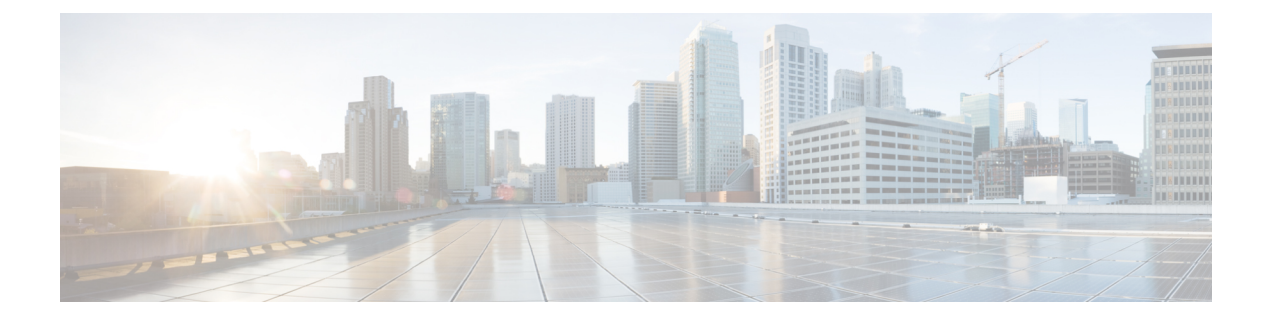

# 接続

この章では、Cisco Nexus Dashboard Data Broker の接続について詳しく説明します。

リリース 3.10.1 以降、Cisco Nexus Data Broker (NDB) は Cisco Nexus Dashboard Data Broker に名 前が変更されました。ただし、GUI およびインストール フォルダ構造と対応させるため、一 部の NDB のインスタンスがこのドキュメントには残されています。NDB/ Nexus Data Broker/ Nexus Dashboard Data Brokerという記述は、相互に交換可能なものとして用いられています。

- 接続 (1 ページ)
- ユーザー接続 (1 ページ)
- デフォルトの接続 (14 ページ)

# 接続

**[**接続(**Connections**)**]** タブには次のサブタブがあります。

- **[**ユーザ接続(**User Connections**)**]**:入力ポートとモニタリング ツール ポート間のトラ フィックを管理するためのユーザ定義の接続。詳細については、ユーザー接続を参照して ください。
- **[**デフォルト接続(**Default Connections**)**]**: デフォルトでは、ユーザ定義の接続が定義さ れるまで、入力ポートの着信トラフィックは拒否されます。詳細については、デフォルト の接続を参照してください。

## ユーザー接続

**[**ユーザー接続(**User Connections**)**]** タブには、入力ポート(フィルタ付きまたはフィルタな し)とモニタリング ツール ポート間のすべてのユーザー定義接続の詳細が表示されます。

次の詳細を示す表が表示されます。

I

表 **<sup>1</sup> :** ユーザー接続

| 列名  | 説明                                                                                                    |
|-----|----------------------------------------------------------------------------------------------------|
| 接続名 | 接続の名前。<br>このフィールドはハイパーリンクです。接続の名前                                                                                           |
|     | をクリックします。接続に関する詳細情報を含む新                                                                                                    |
|     | しいペインが右側に表示されます。接続のトポロジ                                                                                                    |
|     | は、[展開ビュー (Deployment View) ]または[ネッ<br>トワークビュー (Network View) ]で表示できます。                                                      |
|     | ここで実行できる追加のアクションは、次のとおり<br>です。                                                                                              |
|     | ・[接続の編集(Edit Connection)]: 接続を編集<br>するには、このアクションを選択します。詳細<br>については、接続の編集またはクローン処理を<br>参照してください。                             |
|     | •[接続のクローン(Clone Connection)]: このア<br>クションを選択して、接続を複製します。詳細<br>については、接続の編集またはクローン処理を<br>参照してください。接続のクローン処理は、接<br>続の編集に似ています。 |
|     | [詳細 (Details) ]アイコン (■) をクリックして、<br>接続の詳細を取得します。新しいウィンドウは、選<br>択された接続に対する次の詳細を表示します。                                        |
|     | ・全般                                                                                                    |
|     | •展開ビュー                                                                                                    |
|     | •ネットワークビュー                                                                                                    |
|     | •「フロー統計情報 (Flow Statistics) 1                                                                                               |
|     | •ポート統計情報                                                                                                    |

I

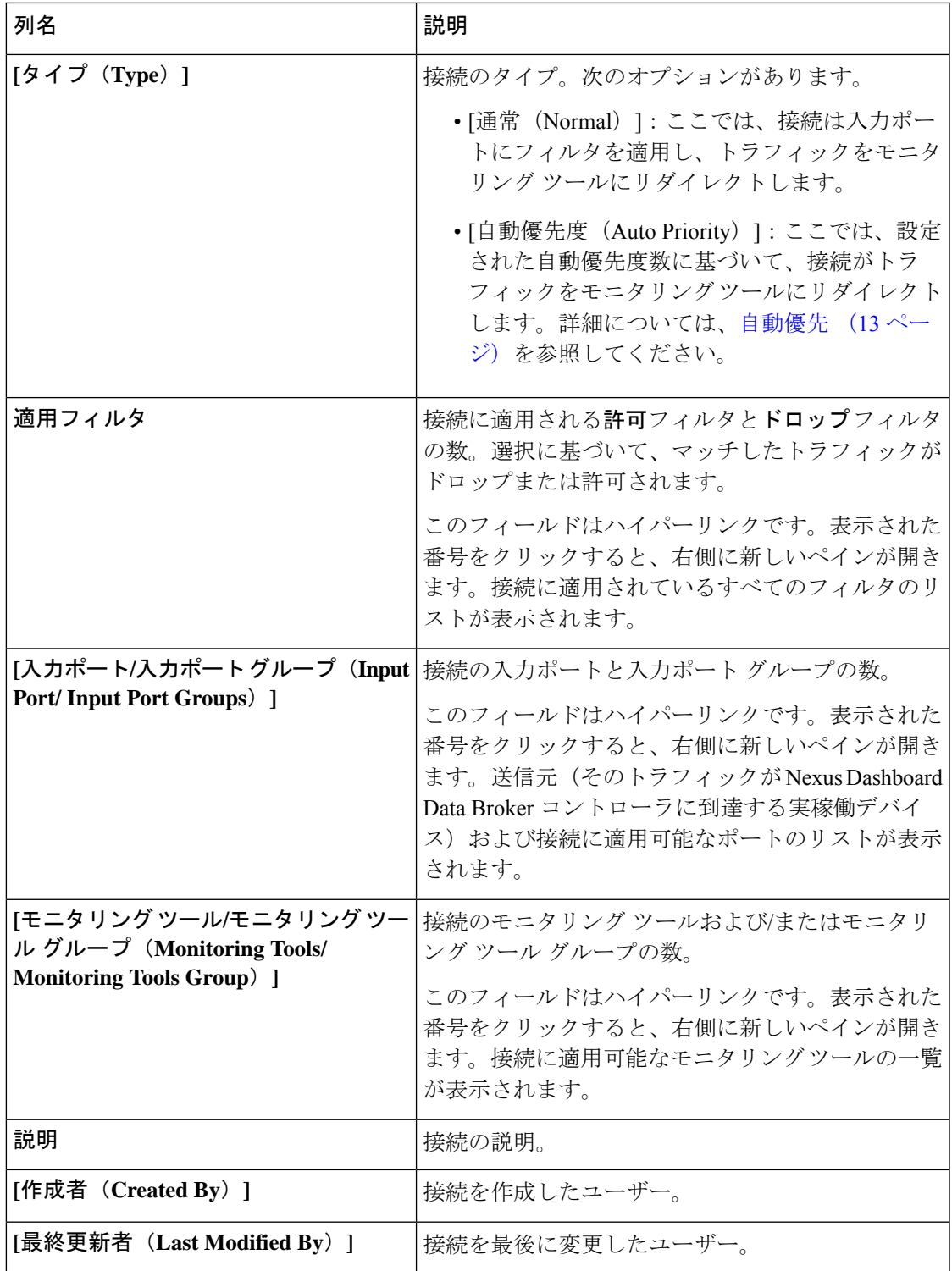

各行の先頭には、カラーコード(色分け)された丸と錠前が表示されます。接続のステータス に影響を与える要因としては、ソース ポートの運用状態と管理状態、モニタリング ツールの 運用状態と管理状態、および接続に関連するセッションがあります。

- 緑色の丸は、最後の接続が成功したことを示します。
- 赤色の丸は、接続が失敗したことを示します。
- 黄色の丸は、接続が部分的に成功したことを示します。1つ以上の入力ポートとモニタリ ング ツールにエラーがあります。
- 灰色の丸は、接続が機能していないことを示します。すべての入力ポートとモニタリング ツールの状態を確認してください。

錠前の記号は、接続パラメータの不正な変更を許可しないため、接続がロックされていること を示しています。接続を作成したユーザー(または管理者)または接続をロックしたユーザー のみが、必要な変更を行うことができます。接続は、追加中にロックできます。

- **[**ユーザー接続(**User Connections**)**]** タブからは、次のアクションを実行できます。
	- **[**接続の追加(**Add Connection**)**]**:接続を追加するには、このアクションを選択します。 このタスクの詳細については、接続の追加を参照してください。
	- **[**接続の削除(**Delete Connection**)**]**:行の先頭にあるチェックボックスをオンにして、必 要な接続を選択します。**[**アクション(**Actions**)**]**ボタンをクリックし、**[**接続の削除(**Delete Connection**)**]** を選択します。選択した接続が削除されます。チェックボックスを選択せ ずに削除アクションを選ぶと、エラーが表示されます。接続を選択するように求められま す。
	- インストールの切り替え(**Toggle Install**):行の先頭にあるチェックボックスをオンにし て、必要な接続を選択します。**[**アクション(**Actions**)**]**ボタンをクリックし、**[**インストー ルの切り替え(**Toggle Install**)**]** を選択して接続をインストールします。**[**インストールの 切り替え(**Toggle Install**)**]** は、NDB デバイスの接続のインストール/アンインストールを 行いますが、接続設定が Nexus Dashboard Data Broker コントローラから削除されることは ありません。

チェック ボックスをオンにせずにインストールの切り替えアクションを選択すると、エ ラーが表示されます。接続を選択するように求められます。

**config.ini** ファイルで **configure.global.acls** パラメータを false に設定することにより、すべての ISLインターフェイスで拒否ACLを無効にすることができます。構成ファイルに変更を加えた 後は、Nexus Dashboard Data Broker を再起動してください。

CLI のアップグレード コマンドを使用し、**config.ini** ファイルで **configure.global.acls** パラメー タをfalseに設定することにより、CLIアップグレードまたは構成アップロード中に、グローバ ル拒否 ACL または ISL 拒否 ACL を無効にすることができます。例:

configure.global.acls=false

### 接続の追加

**4**

接続を追加するために、この手順を使用します。接続は、デバイスの入力ポート(フィルタ付 き)とデバイスのモニタリング ツール ポート間のリンクを確立します。

### 始める前に

次のタスクを完了します。

- 接続のフィルタを定義する
- モニタリング ツールを構成する(推奨)
- •エッジポートを構成する(推奨)
- リハーサルを使用する(推奨)

接続を作成するには、次の制限事項と使用の注意事項に従ってください。

- QinQ VLAN を構成して、デバイス間で(複数のホップを使用して)自動優先順位を持つ 新しい接続を追加します。
- 入力ポート/ポート グループごとに、自動優先順位の接続を 1 つだけ設定できます。
- ステップ **1 [**接続(**Connection**)**]** > **[**ユーザー接続(**User Connection**)**]** に移動します。

ステップ **2 [**アクション(**Actions**)**]** ドロップダウンリストで、**[**接続の追加(**Add Connection**)**]** を選択します。

ステップ **3 [**接続の追加(**Add Connection**)**]** ダイアログ ボックスで、次の詳細を入力します。

表 **2 :** 接続の追加

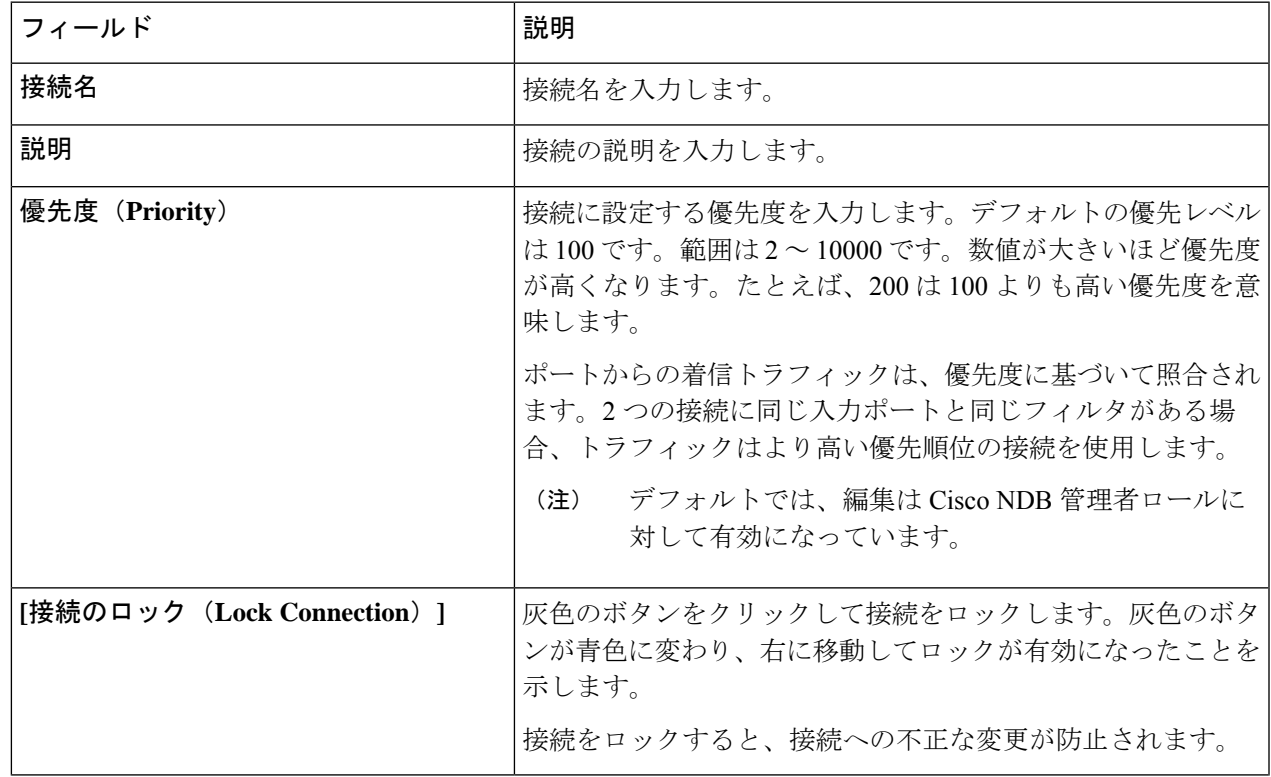

 $\mathbf I$ 

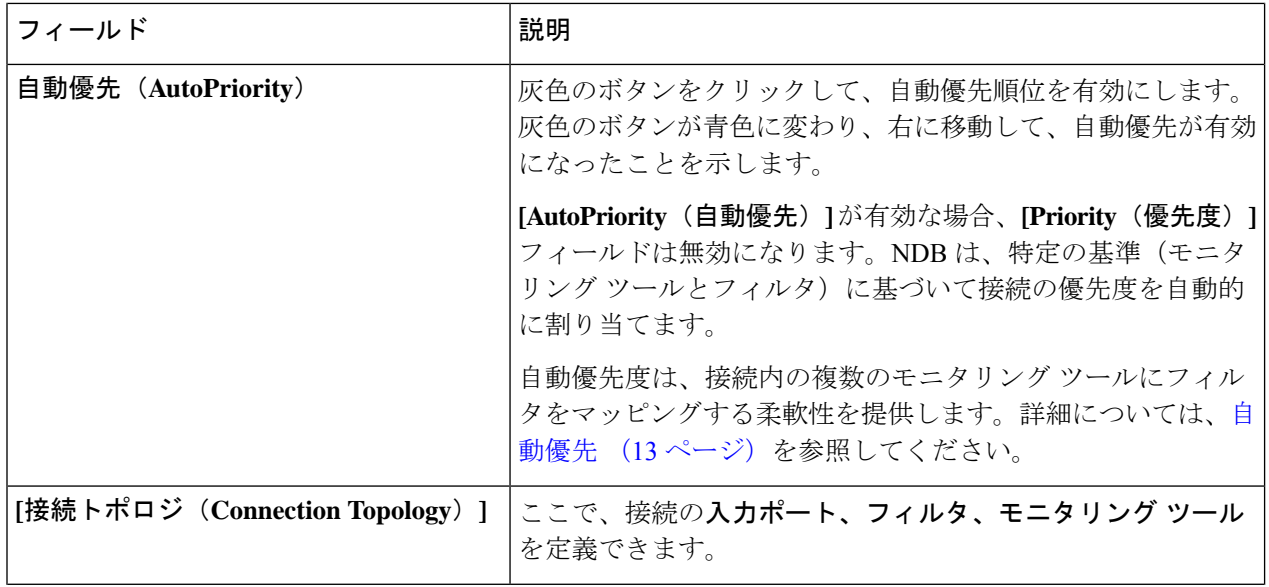

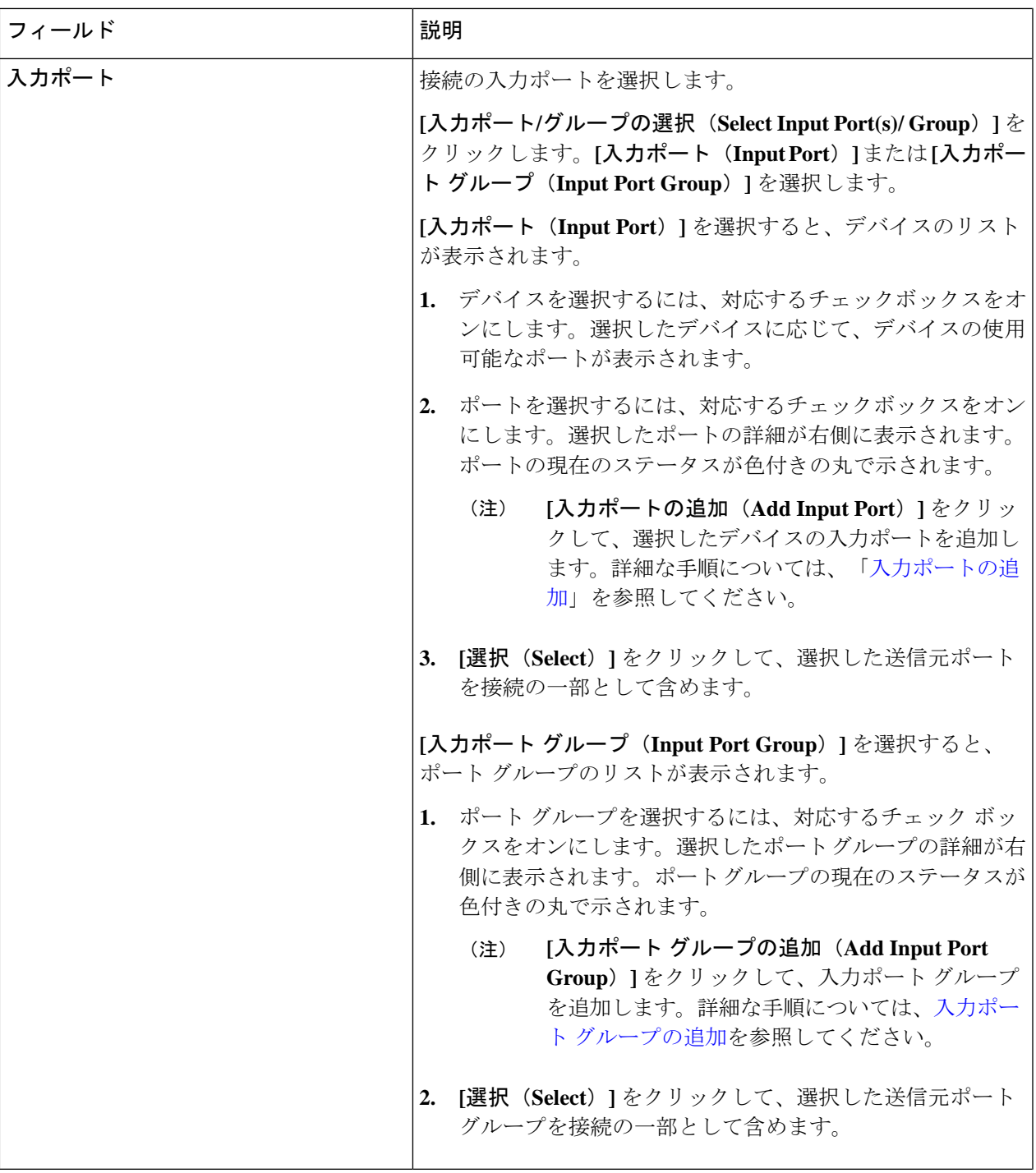

 $\mathbf{l}$ 

 $\mathbf I$ 

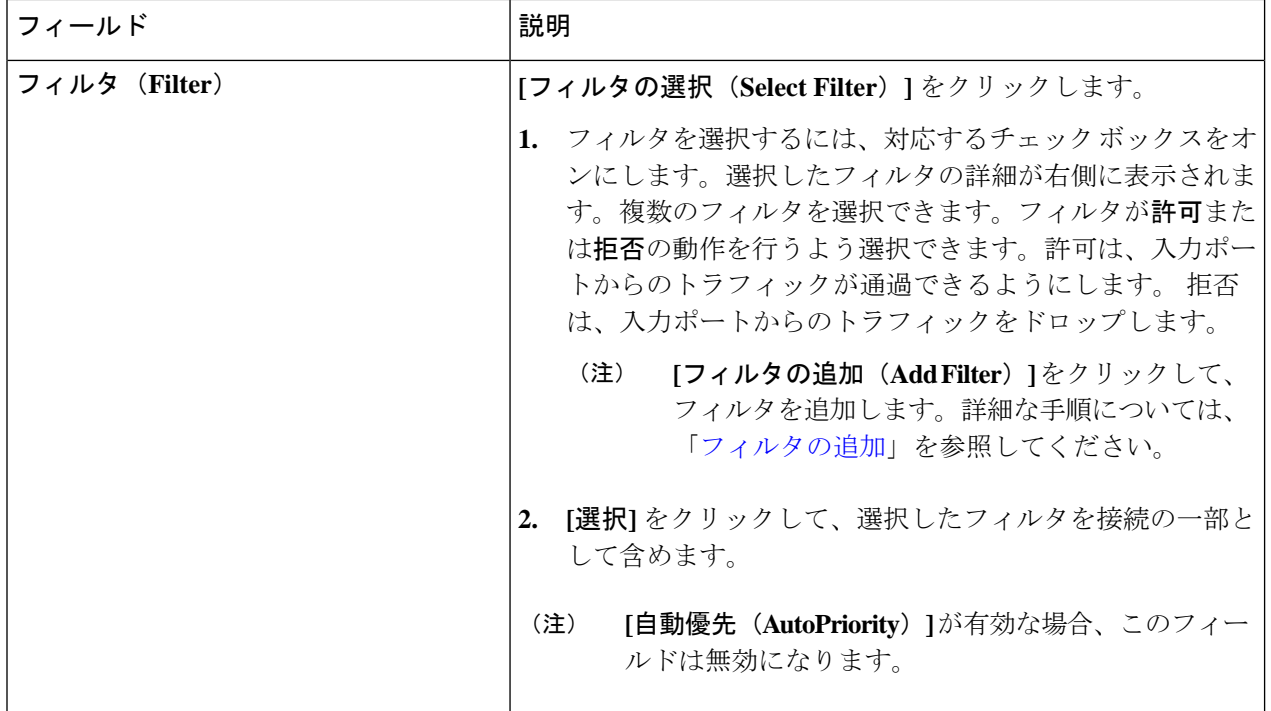

 $\mathbf I$ 

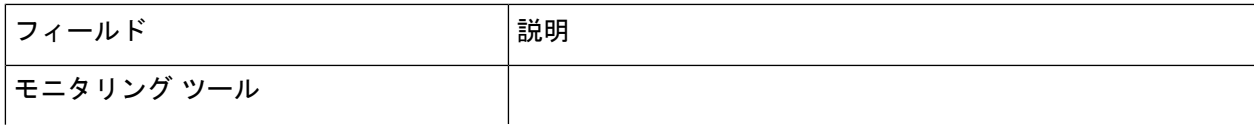

 $\mathbf I$ 

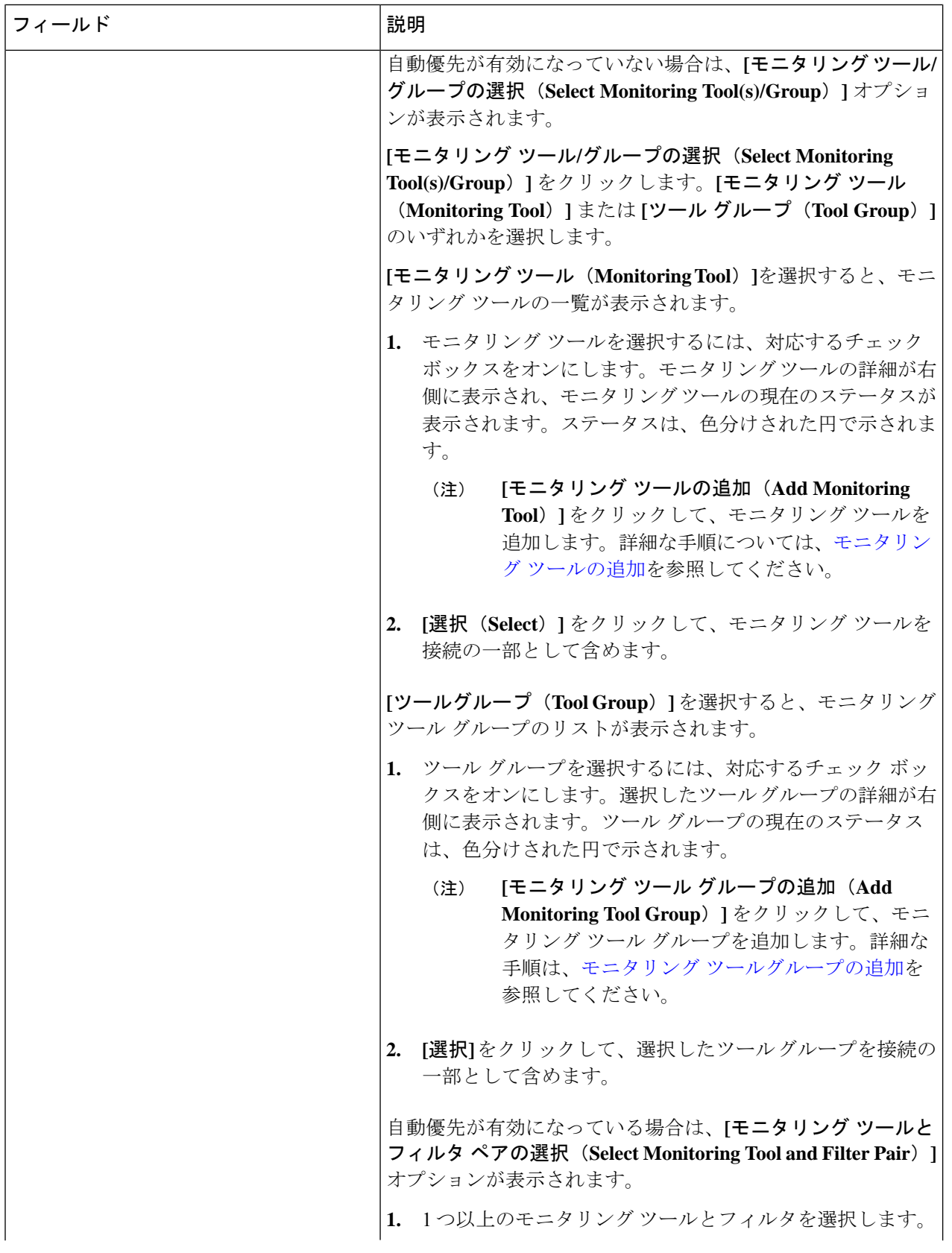

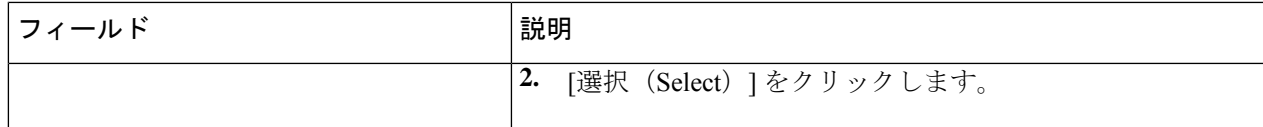

ステップ **4 [**接続の追加(**Add Connection**)**]** をクリックして接続を追加するか、**[**接続のインストール(**Install Connection**)**]** をクリックして、NDB デバイスに接続を追加して展開します。

### 接続の編集またはクローン処理

この手順に従って、接続を編集またはクローン処理します。

接続の編集は、既存の接続のパラメータを変更することを意味します。

接続のクローン処理とは、既存の接続と同じパラメータを使用して新しい接続を作成し、必要 なパラメータを変更することを意味します。保存する前に、接続の名前を変更してください。

#### 始める前に

1 つ以上の接続を作成します。

- ステップ **1 [**接続(**Connections**)**]** > **[**ユーザー接続(**User Connections**)**]** に移動します。
- ステップ2 表示された表で、接続名をクリックします。

新しいペインが右側に表示されます。

- ステップ **3 [**アクション(**Actions**)**]** をクリックし、**[**接続の編集(**Edit Connection**)**]** を選択します。 接続を複製するには、**[**接続のクローン処理(**Clone Connection**)**]** を選択します。
- ステップ **4 [**接続の編集(**Edit Connection**)**]** または **[**接続のクローン処理(**Clone Connection**)**]** ダイアログ ボックス に、現在の接続情報が表示されます。これらのフィールドを必要に応じて変更します。

表 **3 :** 接続の編集**/**接続のクローン処理

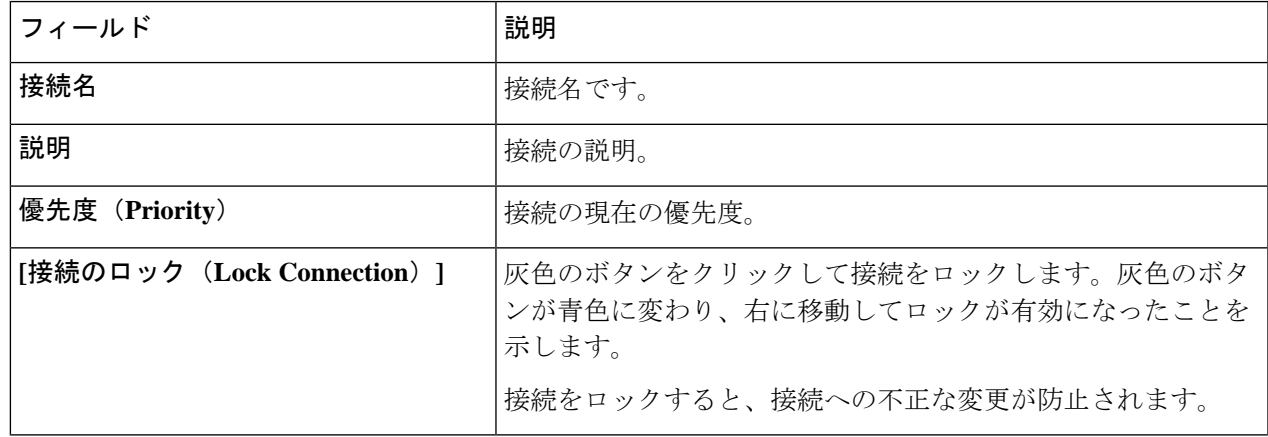

 $\mathbf I$ 

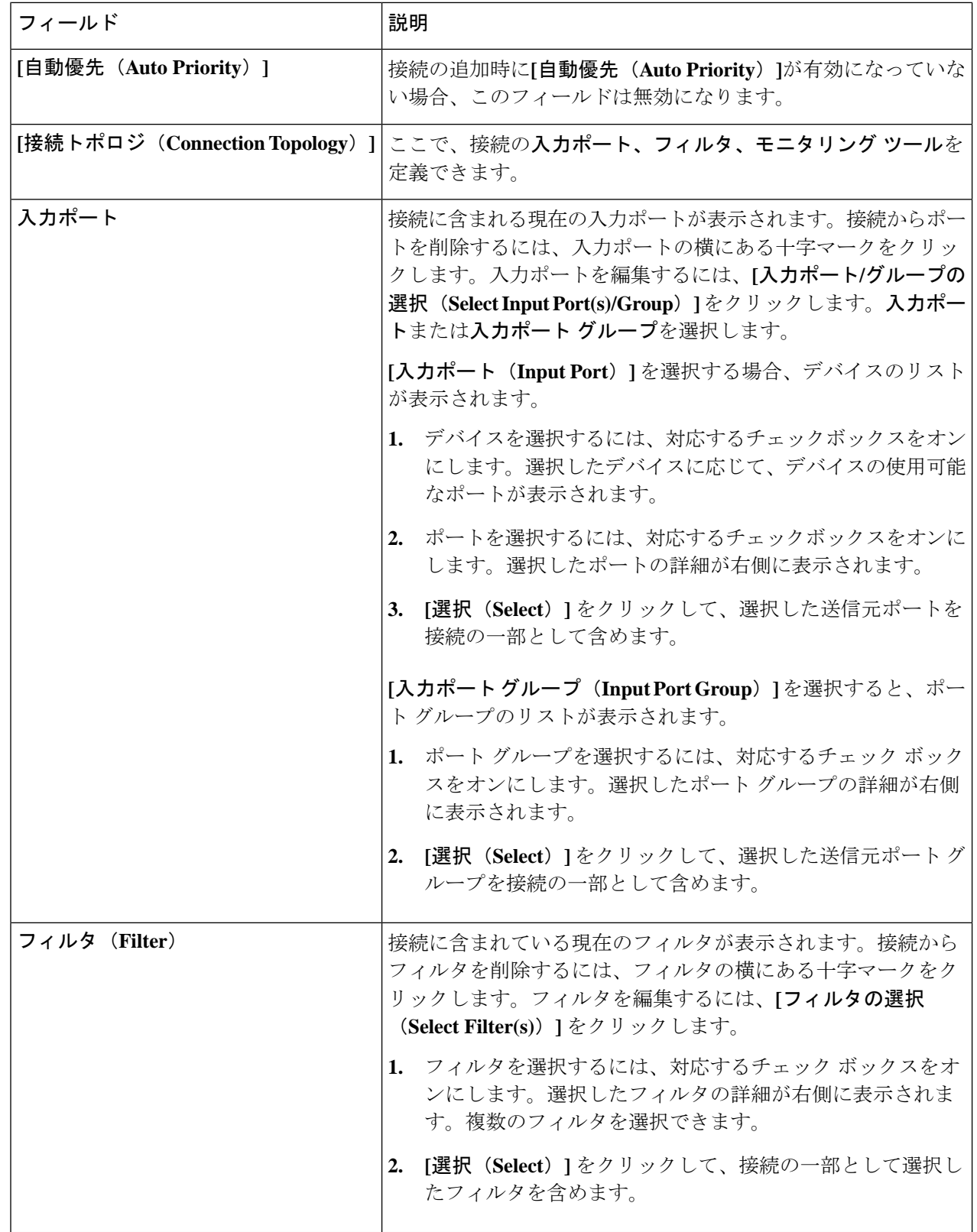

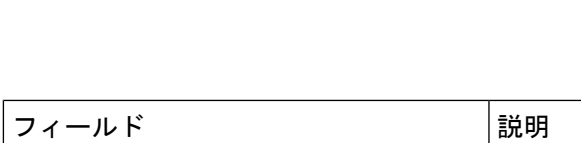

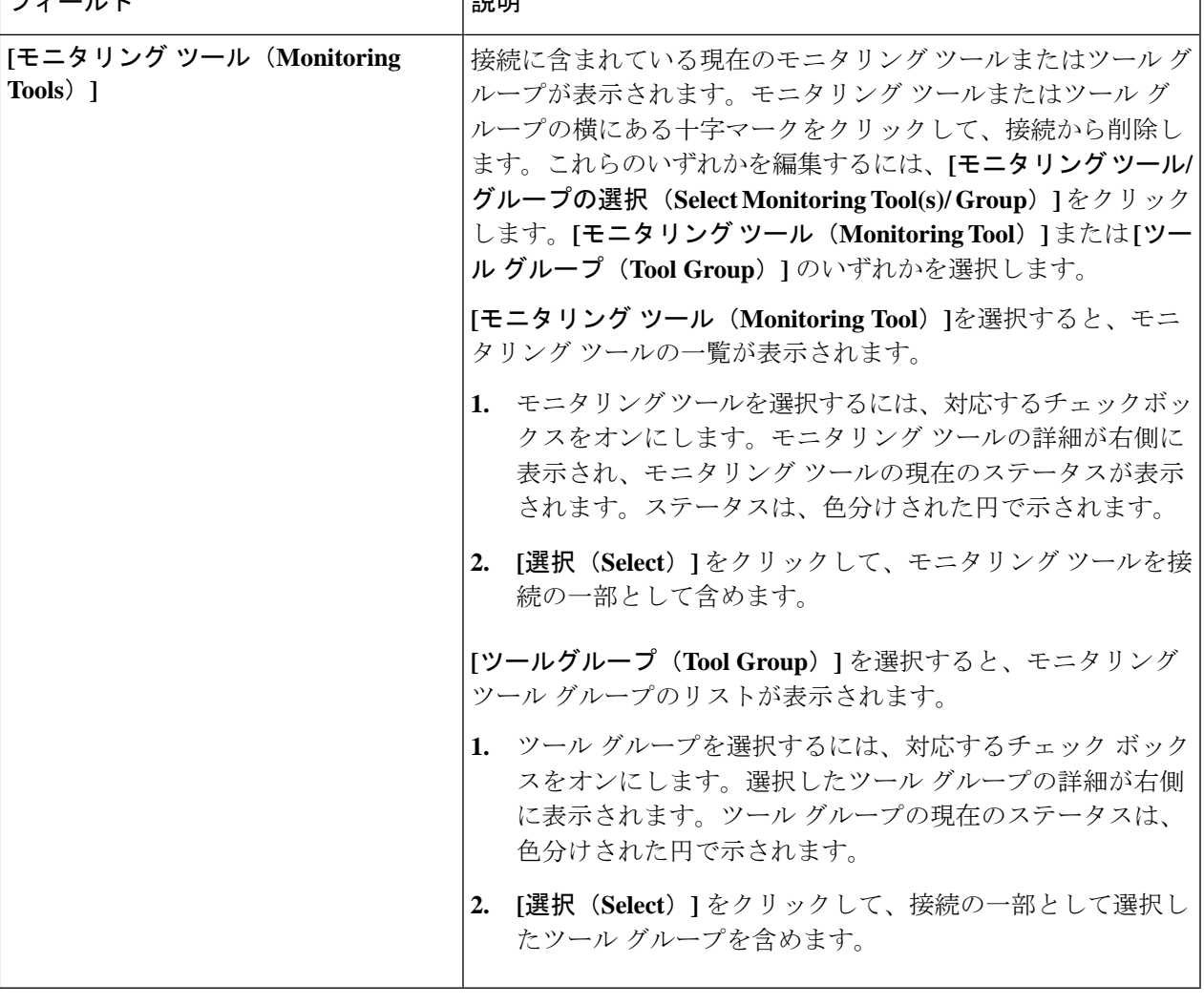

ステップ **5 [**接続の編集(**Edit Connection**)**]** または **[**接続のクローン処理(**Clone Connection**)**]** をクリックします。

## 自動優先

自動優先度は、接続内の複数の接続先デバイスにフィルタを柔軟にマッピングできるようにし ます。自動優先度を使用する接続の優先度は、config.iniファイルで構成された値に設定され ます。config.ini ファイルの *connection.autopriority.priorityValue* 属性に、自動優先度を持つすべ ての新しい接続に使用される優先度の値を設定できます。接続情報には、許可されたフィルタ と接続先デバイスが一覧表示されます。

リハーサル機能を使用して、新しい接続に対して生成されるトラフィックの量を見積もること ができます。この機能は、新しい接続のトラフィックを 30 秒間サンプリングし、その接続で 生成されるおおよそのトラフィックを推定します。新しい接続を追加する前に、リハーサル機 能を使用できます。config.ini ファイルの mm.dryrun.timer パラメータを使用して、リハーサル 機能を管理できます。リハーサル機能を有効にするには、mm.dryrun.timerパラメータをゼロよ り大きい値に設定します。mm.dryrun.timerパラメータがゼロに設定されている場合、リハーサ ル機能は無効になります。

リハーサル機能は、新しい接続のトポロジを推定トラフィックに関する情報とともに表示しま す。この機能は、新しい接続の数秒(config.ini ファイルの mm.dryrun.timer 値)のトラフィッ クをサンプリングし、その接続で生成されるおおよそのトラフィックを推定します。新しい接 続を追加する前に、リハーサル機能を使用します。

# デフォルトの接続

**[**デフォルトの接続(**Default Connections**)**]** タブには、デフォルトの Nexus Dashboard Data Broker 接続の詳細が表示されます。デフォルトの拒否ルールはシステムによるもので、入力 ポート、監視ツール、およびパケット切り捨てポートで構成されています。つまり、デフォル トでは、ユーザー定義の接続が構成されていない限り、入力ポートで受信したトラフィックは 拒否されます。

デフォルトでは、拒否 ACL はすべてのスイッチ間リンク (ISL) インターフェイスで有効に なっており、接続がインストールされていない場合、ISL インターフェイスのすべてのトラ フィックがドロップされます。次の接続が ISL インターフェイスにインストールされていま す。

- Default-Deny-All、Default-Deny-MPLS、および Default-Deny-ARP フィルタを使用した Default-Deny-ISL-*device\_name*接続。この接続は、NXAPIモードのすべてのタイプのスイッ チでサポートされています。
- Default-Deny-ICMP および Default-Deny-ICMP-All フィルタを使用した Default-Deny-ISL-ICMP-*device\_name* 接続。この接続は、NXAPI モードの Nexus 9200、 9300EX、9300FX、9500EX、および 9500FX スイッチでサポートされています。
- この機能は、config.ini ファイルの mm.addDefaultISLDenyRules 属性を使用して管理できま す。デフォルトでは、mm.addDefaultISLDenyRules 属性は config.in ファイルに存在しませ ん。この機能を無効にするには、mm.addDefaultISLDenyRules 属性を config.ini ファイルに 追加し、それを false に設定してデバイスを再起動する必要があります。次に例を示しま す。

mm.addDefaultISLDenyRules = false

票には次の詳細が表示されます。

**14**

接続

 $\mathbf{l}$ 

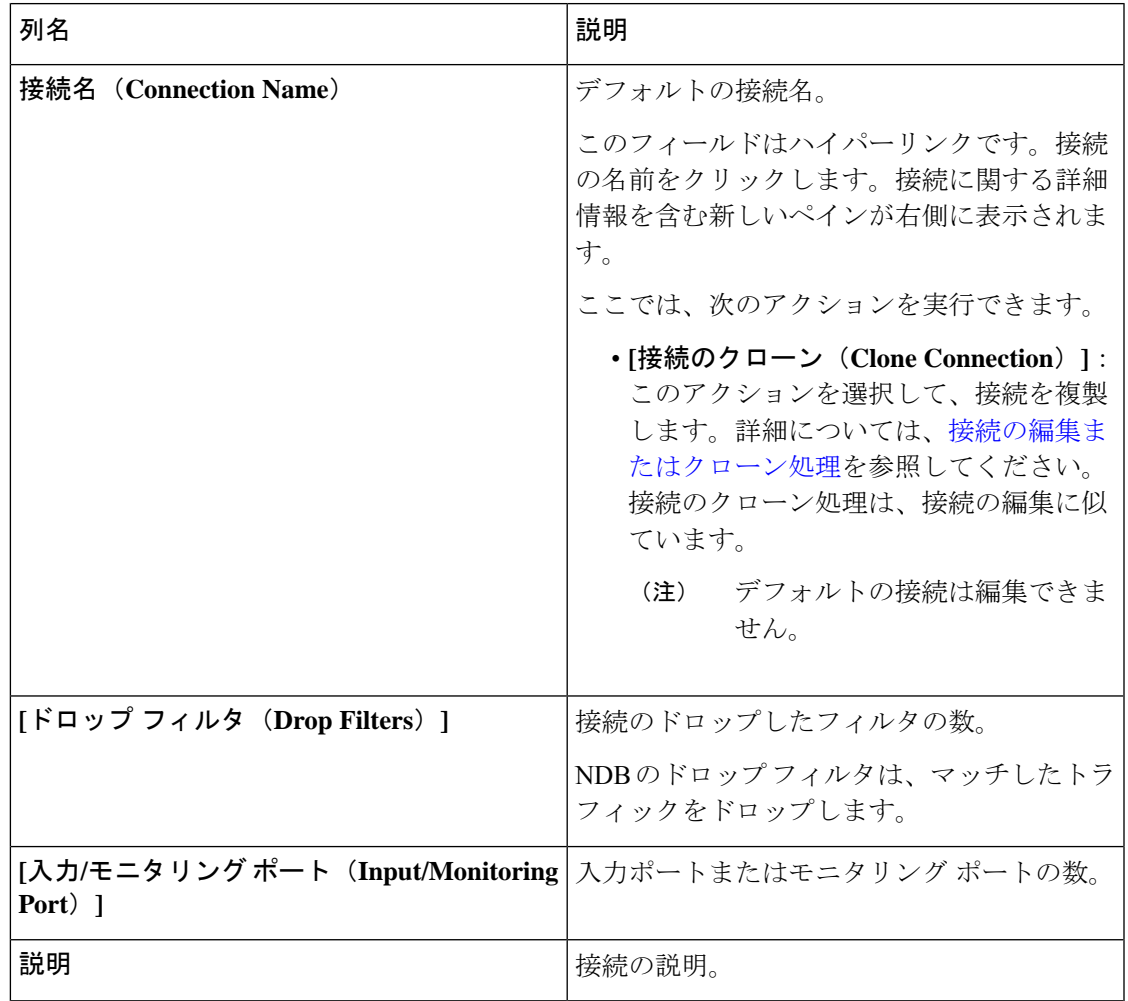

#### 表 **<sup>4</sup> :** デフォルトの接続

デフォルトの接続

 $\overline{\phantom{a}}$ 

 $\mathbf{l}$ 

翻訳について

このドキュメントは、米国シスコ発行ドキュメントの参考和訳です。リンク情報につきましては 、日本語版掲載時点で、英語版にアップデートがあり、リンク先のページが移動/変更されている 場合がありますことをご了承ください。あくまでも参考和訳となりますので、正式な内容につい ては米国サイトのドキュメントを参照ください。